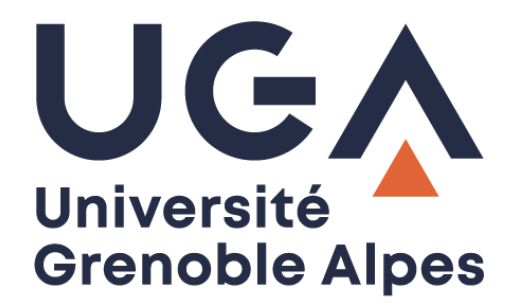

# Le VPN

Connexion anticipée « SBL »

**Procédure à destination des personnels**

**DGD SI - Université Grenoble Alpes [https://services-numeriques.univ-grenoble-alpes.fr](https://services-numeriques.univ-grenoble-alpes.fr/)** Assistance 04 57 4**2 13 13** – **[help@univ-grenoble-alpes.fr](mailto:help@univ-grenoble-alpes.fr)**

## **Présentation**

La DGD SI a mis en place une option de connexion anticipée au VPN UGA appelée aussi « SBL » (Start Before Logon).

Cette option vous permet de vous connecter au VPN avant même d'ouvrir votre session sur les ordinateurs UGA. Grâce à cela, tous les services et applications qui nécessitent une connexion en VPN (comme vos lecteurs réseaux pour l'accès à l'espace partagé de service et à votre Home par exemple) seront fonctionnels dès votre authentification sur le poste.

De plus, la phase de stabilisation du VPN devient moins visible, puisque les effets de déconnexion / reconnexion qui peuvent parfois survenir pendant les premières minutes après l'accès au VPN interviennent désormais pendant le chargement de votre session.

## **Prérequis**

Pour pouvoir utiliser le VPN, vous devez obligatoirement être connecté à Internet au préalable. Si votre ordinateur est déjà connecté à Internet, vous pouvez passer à la partie « Se connecter » de ce document, sinon, vous devez soit vous connecter en Wi-Fi ou en filaire depuis chez vous, soit en Wi-Fi sur *wifi-campus* dans les établissements de l'université.

Vous devez vous connecter à Internet **avant** l'ouverture de votre session, pour ce faire, cliquez sur l'icône de Wi-Fi sur la page d'accueil de l'ordinateur après allumage et sélectionnez le réseau Wi-Fi à votre portée.

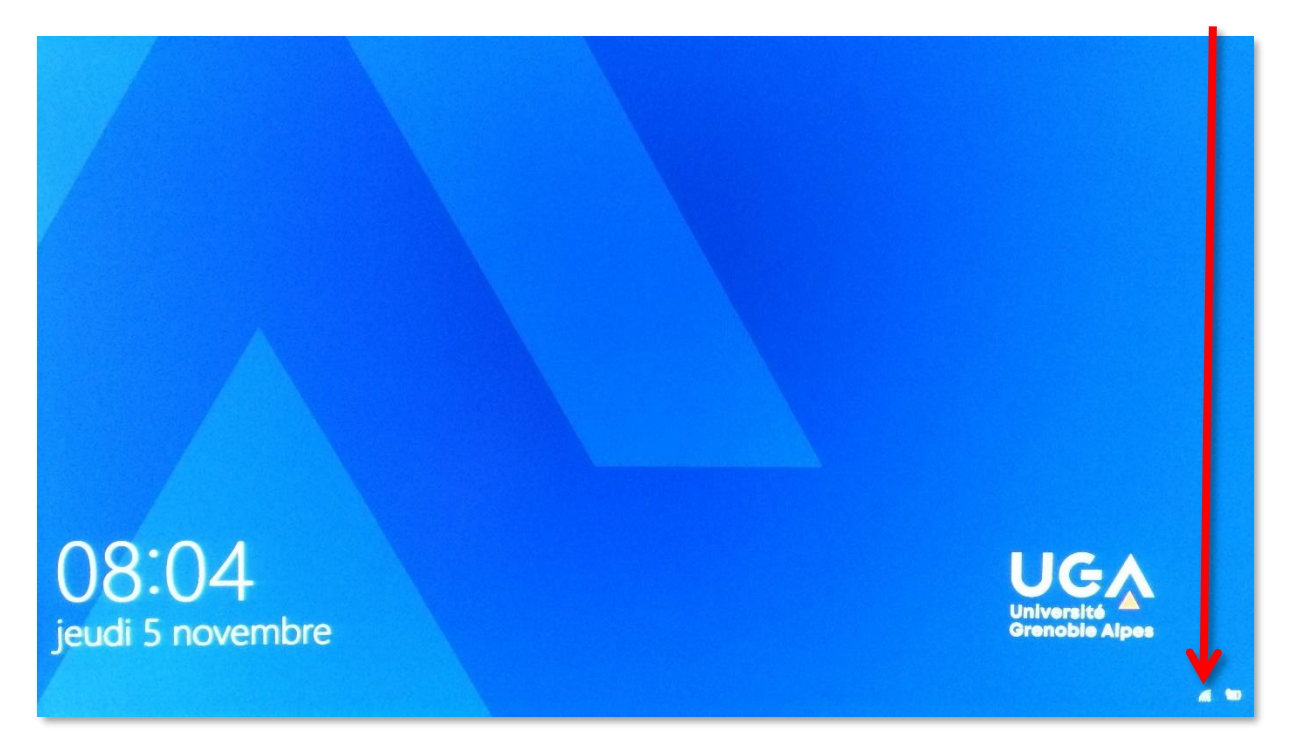

**À savoir** : il est impossible de vous connecter à *eduroam* avant de vous être authentifié. Si vous souhaitez utiliser *eduroam*, connectez-vous d'abord à *wifi-campus*, puis au VPN en « SBL », et enfin, authentifiezvous sur votre ordinateur et changez de connexion Wi-Fi à ce moment-là.

#### **Se connecter**

Lorsque vous allumez votre ordinateur UGA, vous arrivez sur cette fenêtre. Comme à votre habitude, cliquez n'importe où sur l'écran pour accéder à la fenêtre d'authentification.

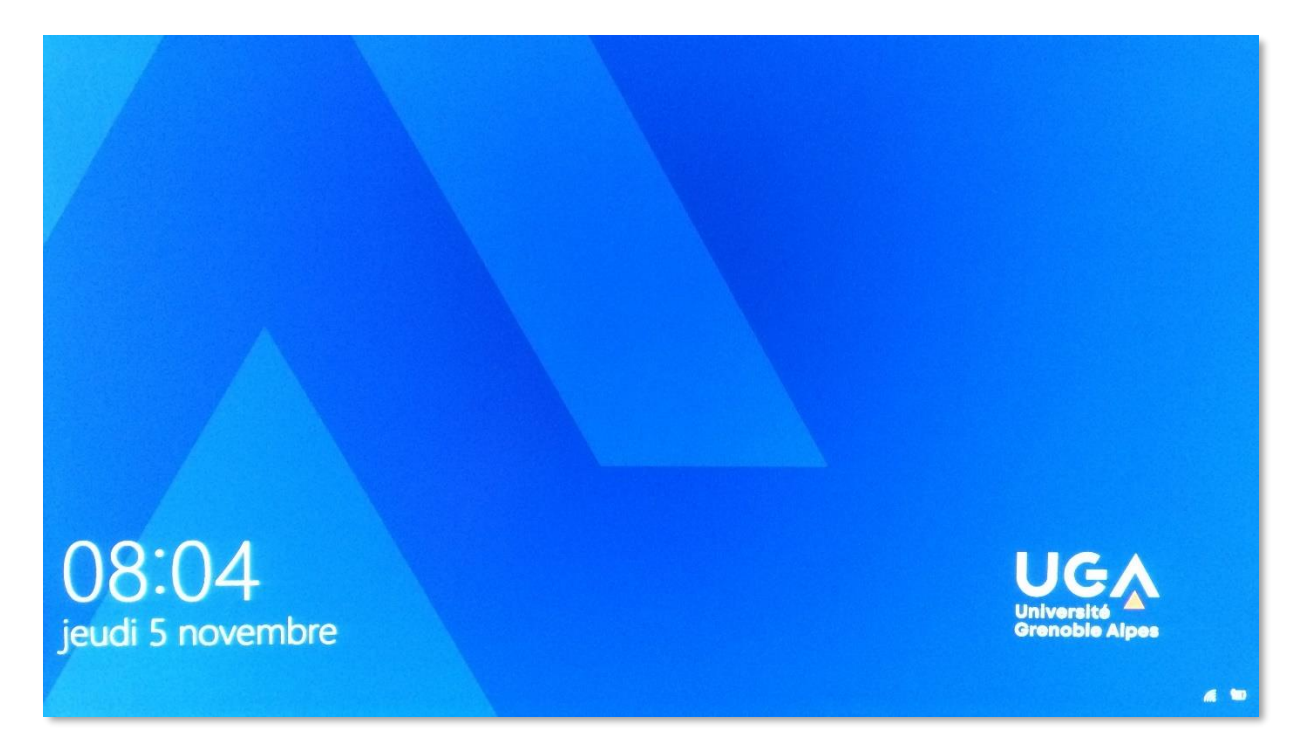

Une fois sur l'écran d'authentification, ne renseignez pas vos identifiants tout de suite. Pour activer le « SBL » et d'ores et déjà connecter le VPN, vous devez cliquer sur le logo représentant deux écrans en bas à droite de la fenêtre.

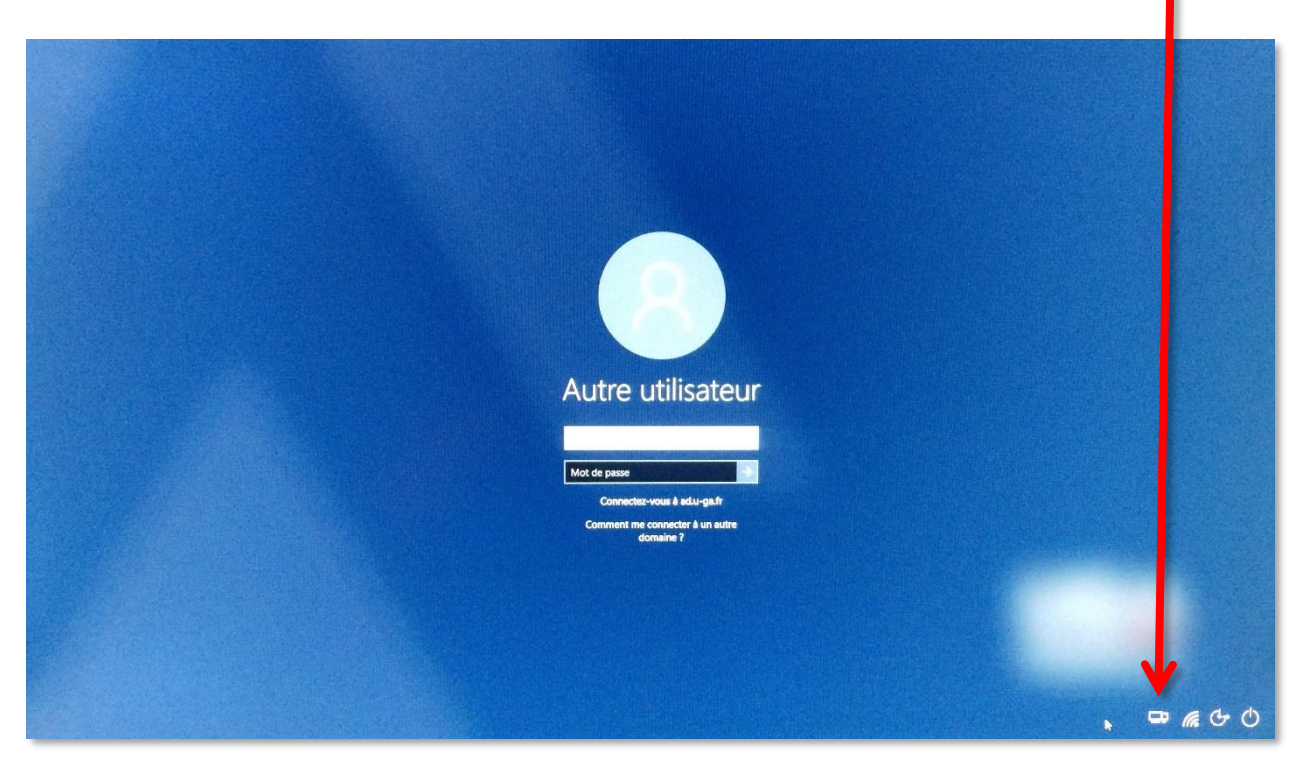

**DGD SI - Université Grenoble Alpes [https://services-numeriques.univ-grenoble-alpes.fr](https://services-numeriques.univ-grenoble-alpes.fr/)** Assistance 04 57 4**2 13 13** – **[help@univ-grenoble-alpes.fr](mailto:help@univ-grenoble-alpes.fr)**

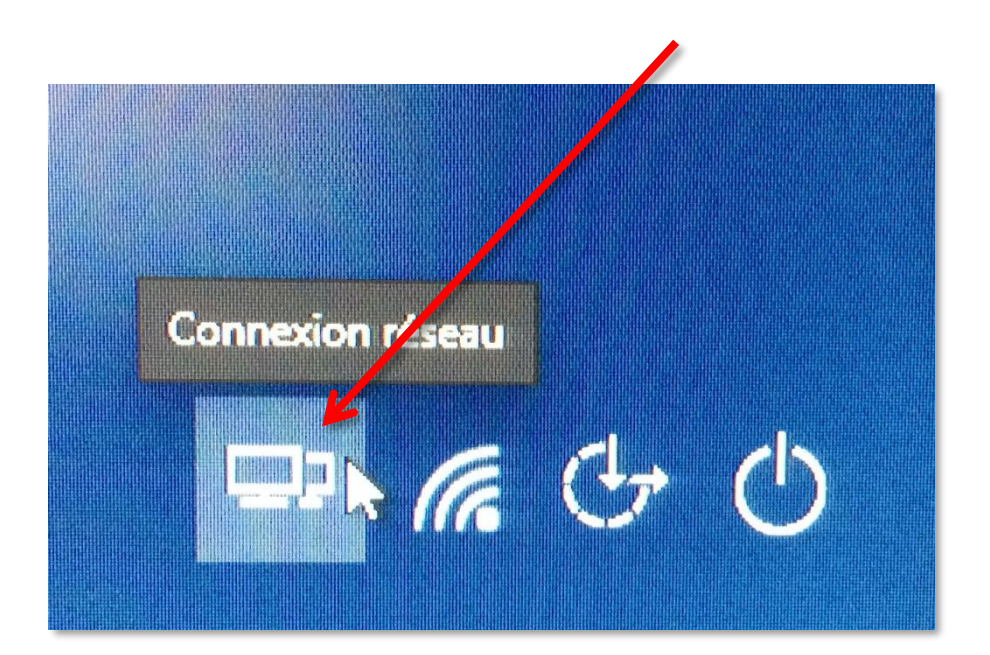

La fenêtre d'authentification au VPN s'ouvre. Connectez-vous comme à votre habitude en cliquant sur « Connect ».

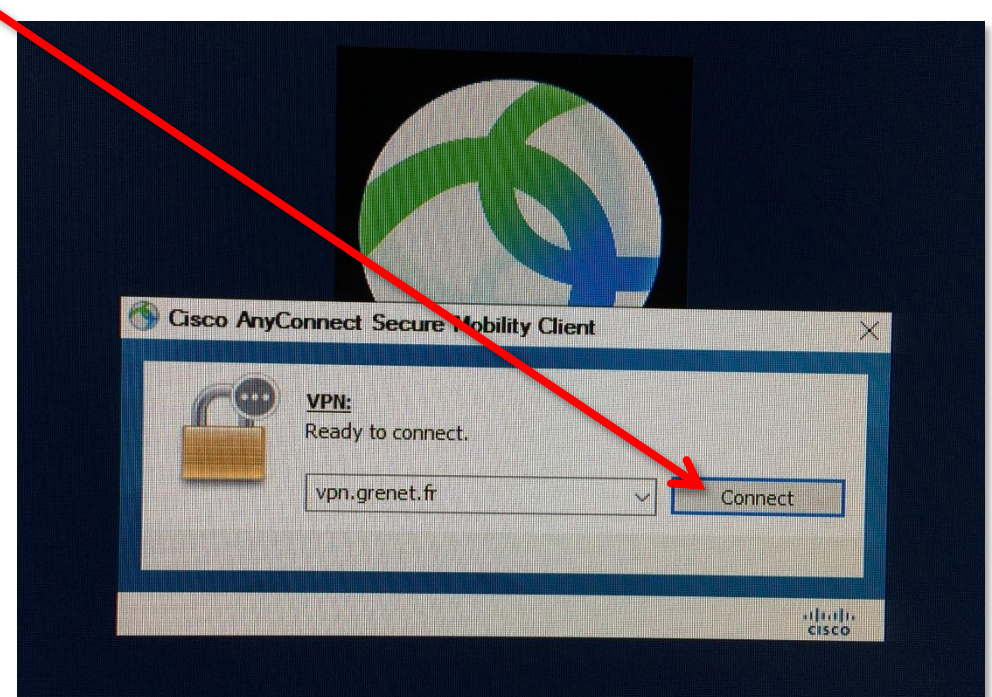

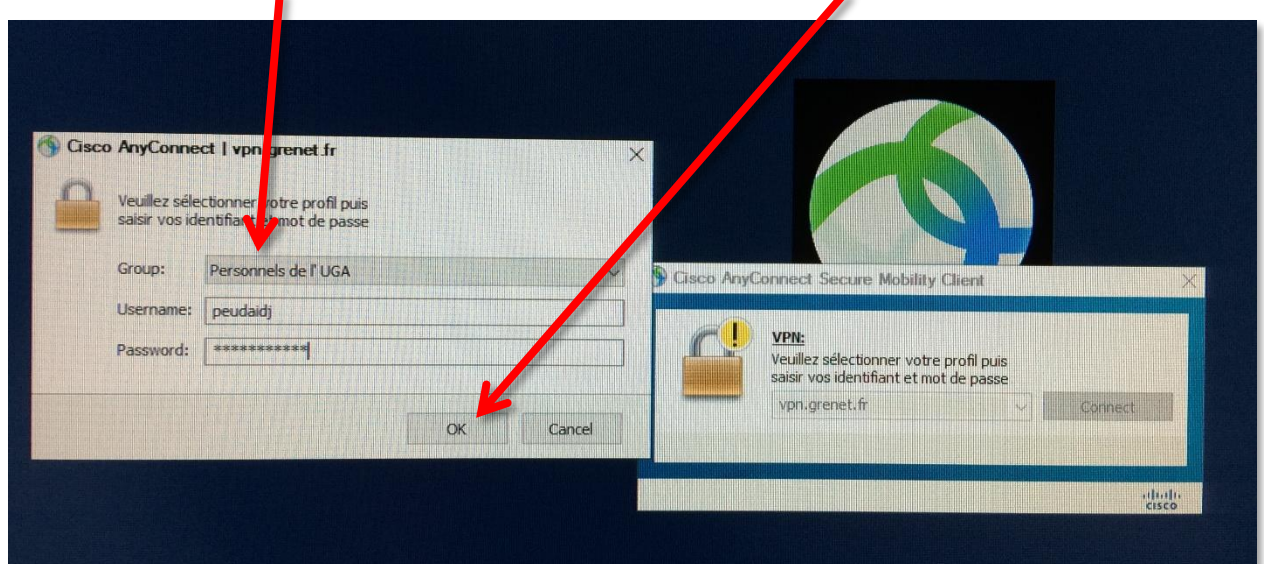

Renseignez votre profil et vos identifiants Agalan UGA habituels, puis cliquez sur « OK ».

#### Cliquez enfin sur « Accept ».

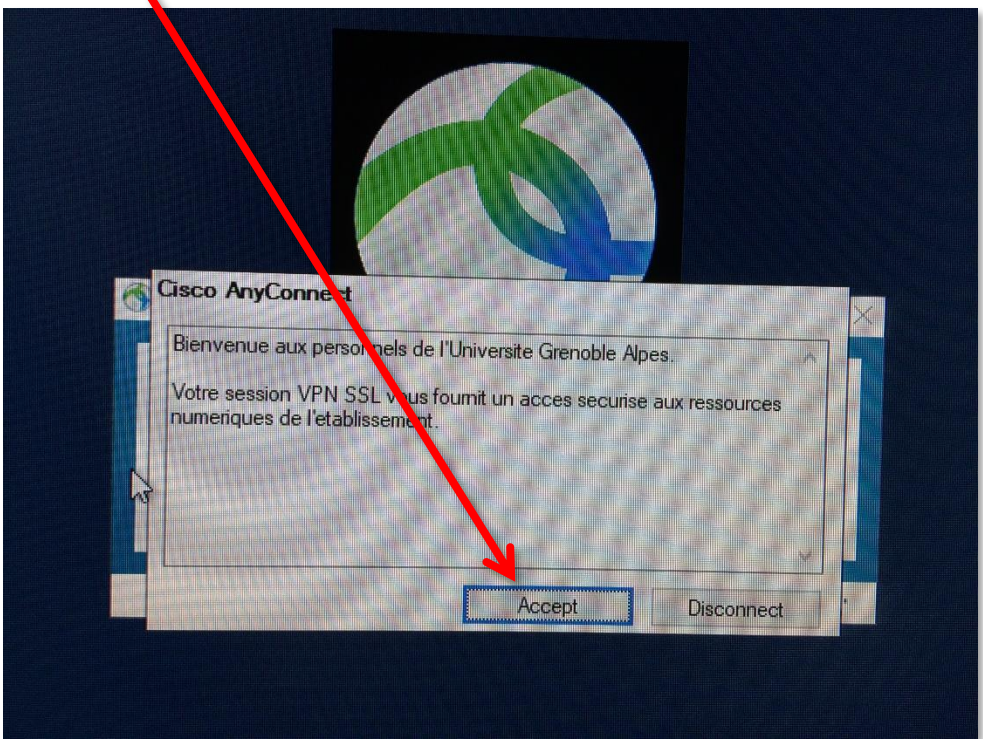

Vous êtes à présent connecté au VPN. Vous pouvez ouvrir votre session avec vos identifiants Agalan UGA habituels.

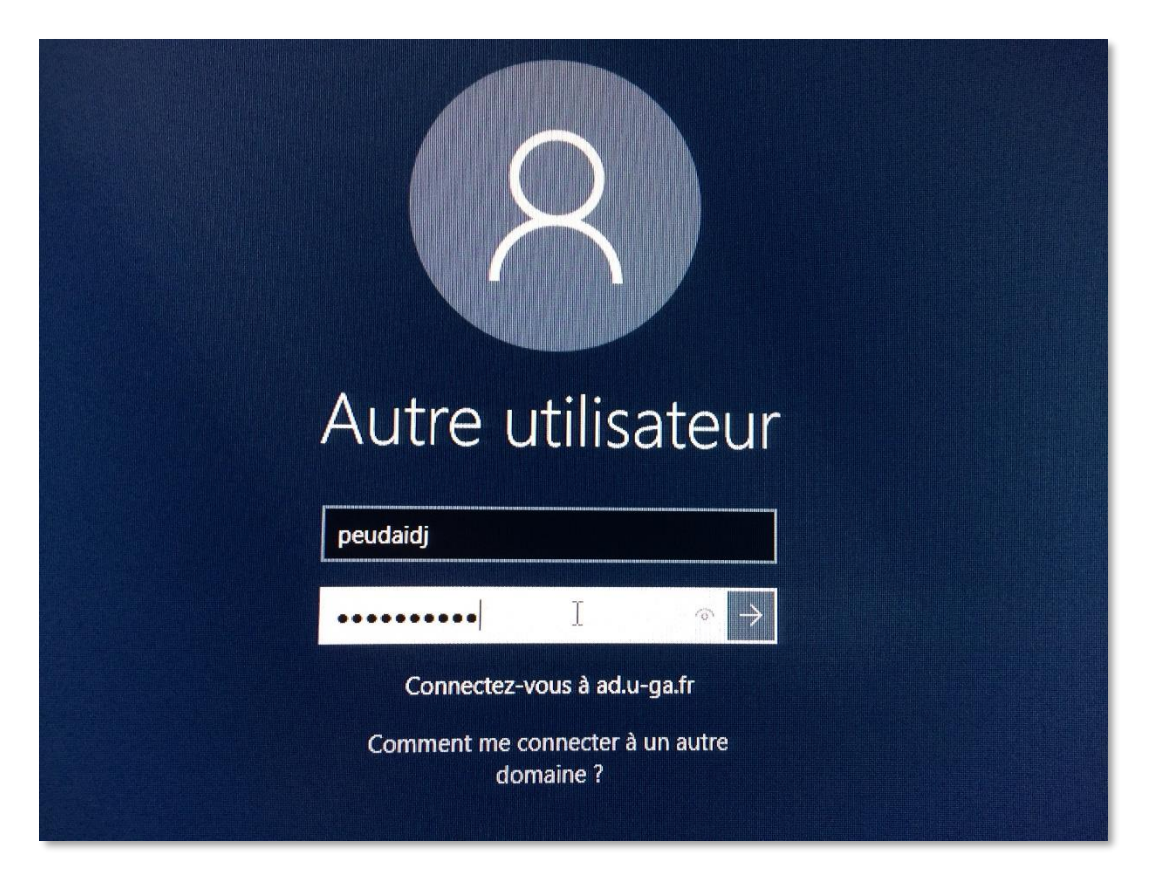